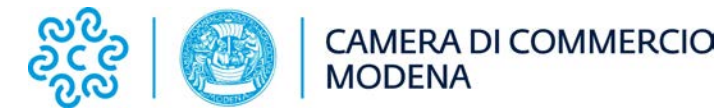

## **Visto poteri di firma**

Il visto della Camera attesta che "il sottoscrittore ha poteri di firma sui documenti e sugli atti dell'impresa a valere negli scambi con l'estero"

Il primo requisito è, quindi, che il documento oggetto del visto (fattura o altro documento dell'impresa)sia sottoscritto da chi effettivamente ha poteri di firma per la società.

### **PRESENTAZIONE TRAMITE CERT'Ò: LA FATTURA DEVE ESSERE MUNITA DI FIRMA OLOGRAFA E FIRMA DIGITALE DEL SOGGETTO CON POTERI.**

### **Modalità alternative di firma:**

- 1. apposizione manuale della firma leggibile (meglio se con timbro) del sottoscrittore sulla fattura stampata, scansione e successiva firma digitale.
- 2. in sede di firma digitale del sottoscrittore, selezionare la modalità visibile (PDF PAdES) utilizzando come "immagine di firma" una scansione della firma del sottoscrittore (leggibile). In questo modo è possibile scansionare una tantum la firma autografa del sottoscrittore ed evitare la procedura di stampa della fattura e apposizione manuale della firma ad ogni sottoscrizione. La firma olografa sarà applicata dal software durante la procedura sopra descritta.

#### **PRESENTAZIONE A SPORTELLO:**

A differenza di quanto avviene per i certificati di origine, per le fatture e per gli altri documenti di cui si chiede il visto è ancora possibile la richiesta a sportello.

Ovviamente lo sportello dovrebbe essere utilizzato solo quando l'impresa necessiti di un documento che sia sottoscritto in originale da chi ha poteri di firma (con la presentazione tramite Cert'ò, nel documento rilasciato dalla Camera solo la firma dell'impiegato camerale è in originale).

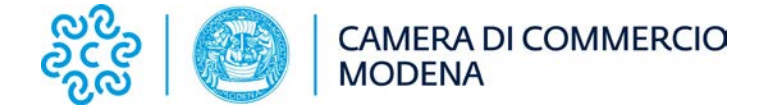

### **Istruzioni per procedere alla firma come da "opzione 2" sopra indicata.**

Prima di procedere a quanto di seguito descritto è necessario apporre una firma leggibile del sottoscrittore dei documenti, procedere alla scansione e salvarla in formato jpg dopo averla "ritagliata" (vedi esempio).

Firme de ProVe

Le istruzioni sono relative a 2 diversi software, utilizzabili a discrezione. Tali software sono gratuiti e scaricabili dal sito: [https://www.card.infocamere.it](https://www.card.infocamere.it/)

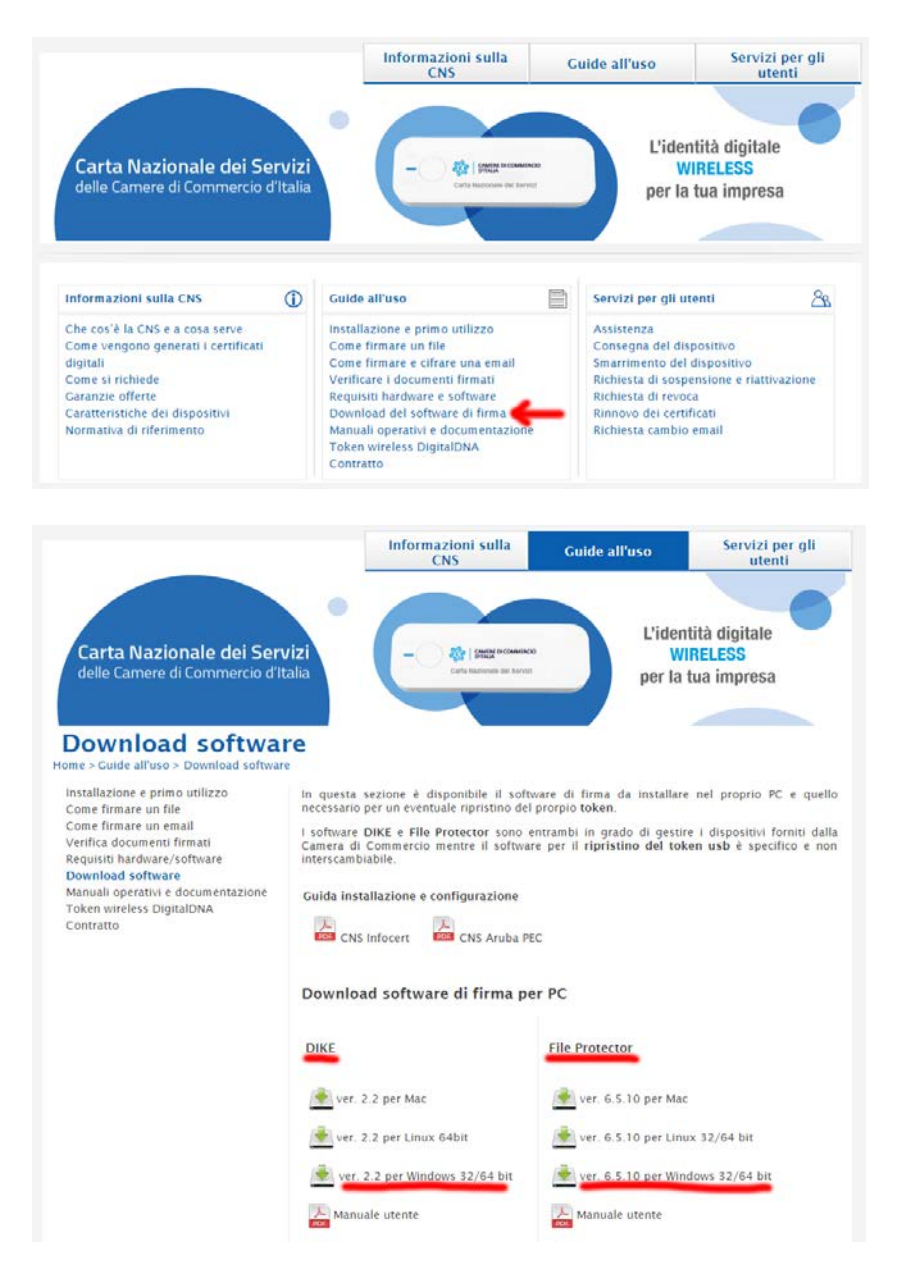

Una volta scaricato ed installato il software prescelto, procedere con le relative istruzioni.

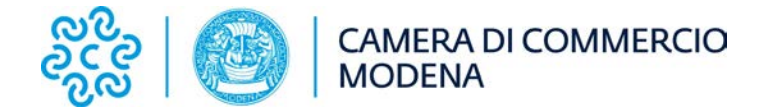

# **Istruzioni per la firma della fattura utilizzando il software DikeIC**

Avviare il software e selezionare il tasto "Firma"

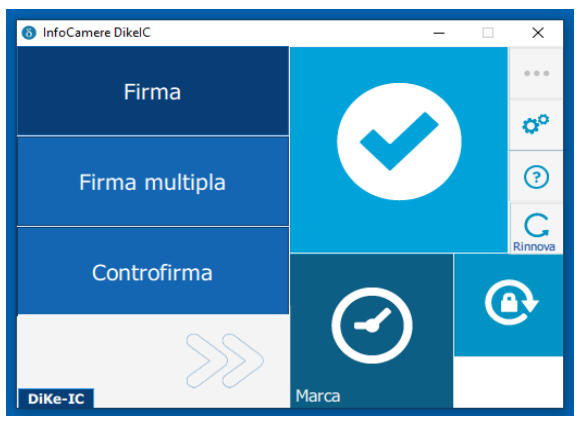

Una volta selezionato il file in formato pdf relativo al documento da firmare, scegliere la tipologia di firma "Firma PDF (PAdES)" e spuntare la voce "Visualizza firma nel documento"

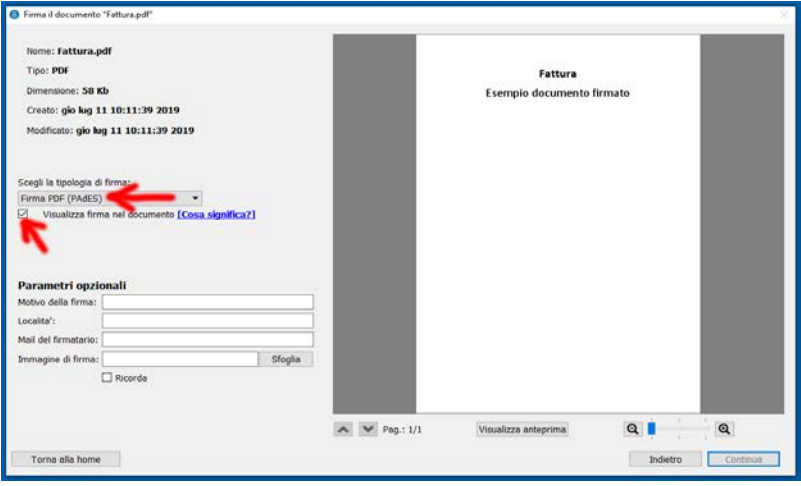

Cliccare su "Sfoglia" e selezionare il file contenente l'immagine della firma olografa

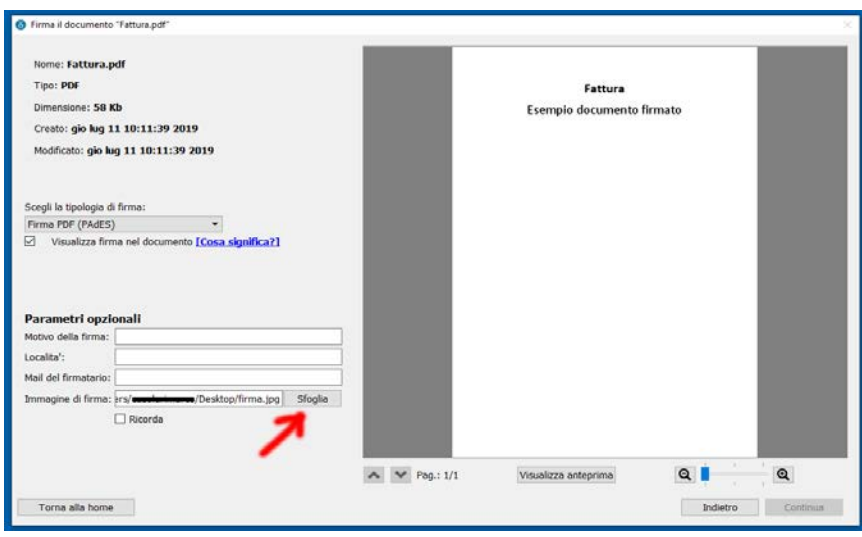

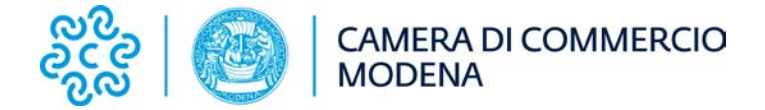

Sul lato destro sarà raffigurata l'anteprima del file selezionato, muoversi con le freccette fino a raggiungere la pagina in cui si desidera apporre la firma, una volta raggiunta cliccare nel punto desiderato e, tenendo premuto il tasto del mouse, disegnare l'area all'interno della quale dovrà apparire la firma olografa.

Una volta completata l'operazione sarà possibile cliccare su "Continua".

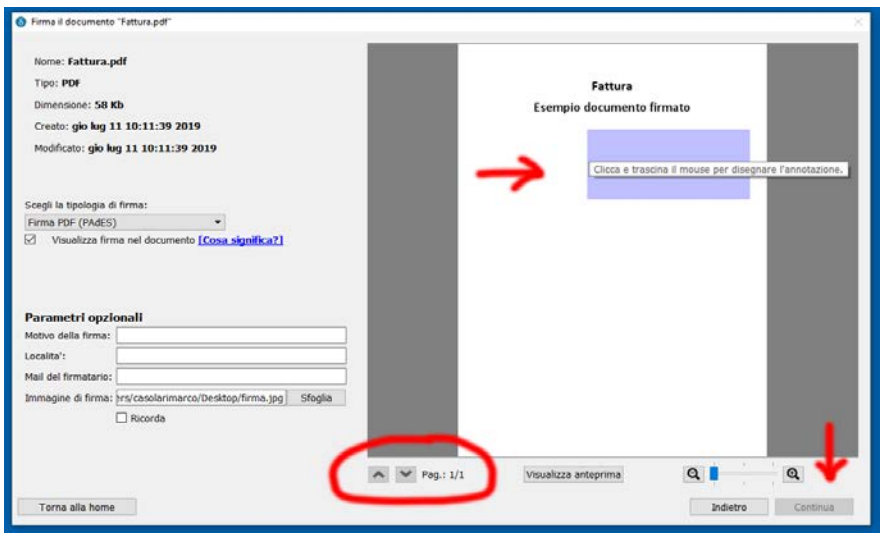

Procedere alla firma del documento

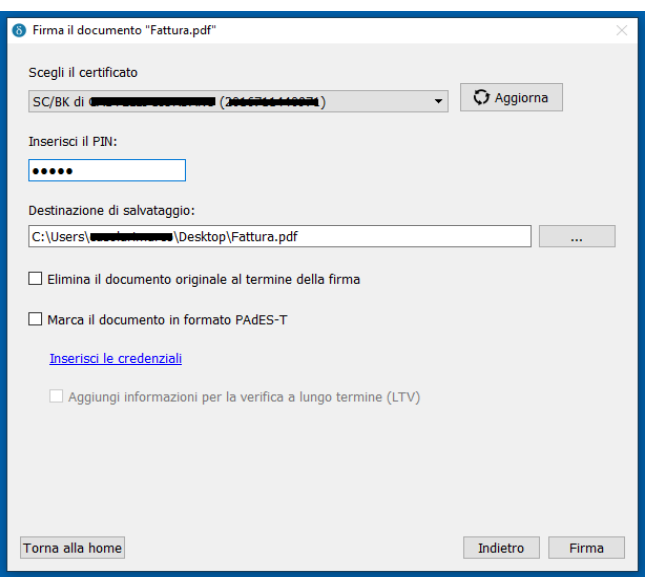

Di seguito un esempio di documento firmato

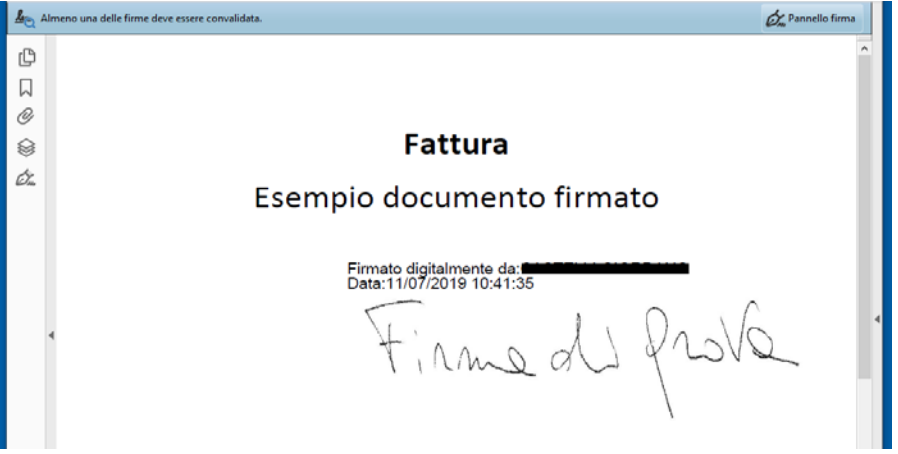

*Istruzioni per apposizione firma digitale e firma olografa*

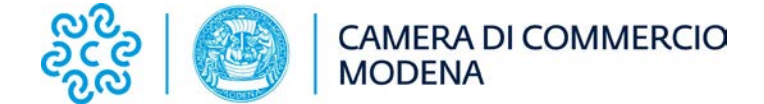

## **Istruzioni per la firma della fattura utilizzando il software File Protector**

Avviare il software e selezionare il menu "File" e successivamente la voce "Firma PDF"

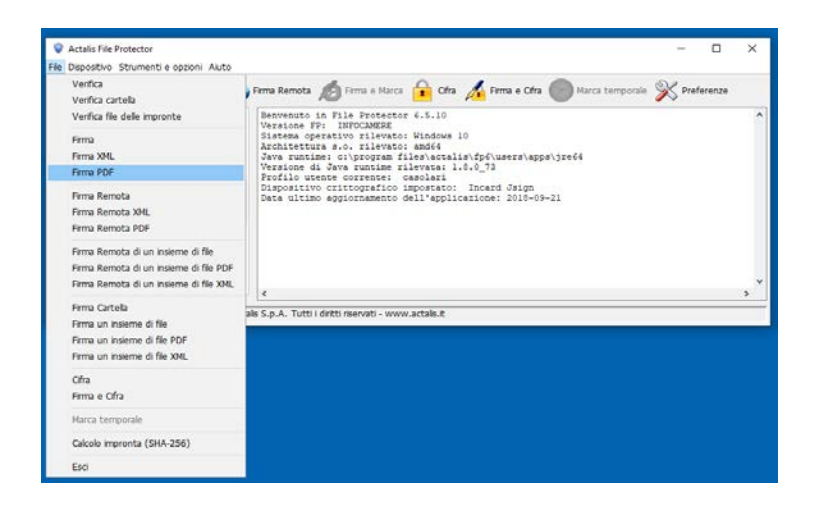

Una volta selezionato il file in formato pdf relativo al documento da firmare, scegliere il tipo di firma "Visibile" e cliccare sul "Aggiungi firma…"

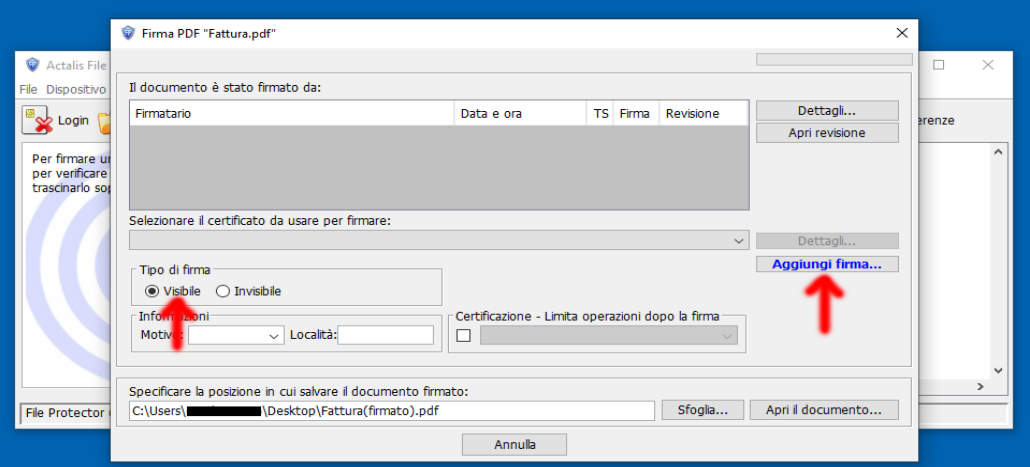

Alla voce "Timbro" selezionare "Usa custom", successivamente cliccare sul tasto "…" per selezionare il file contenente l'immagine della firma olografa

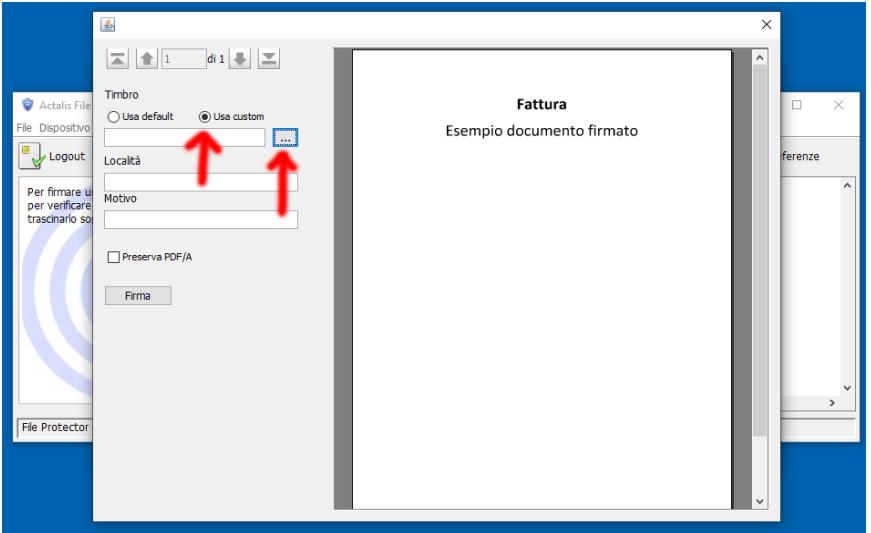

*Istruzioni per apposizione firma digitale e firma olografa*

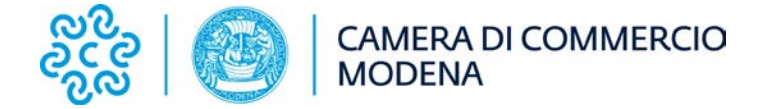

Sul lato destro sarà raffigurata l'anteprima del file selezionato, muoversi con le freccette fino a raggiungere la pagina in cui si desidera apporre la firma, una volta raggiunta cliccare nel punto desiderato e, tenendo premuto il tasto del mouse, disegnare l'area all'interno della quale dovrà apparire la firma olografa.

Una volta completata l'operazione sarà possibile cliccare su "Firma".

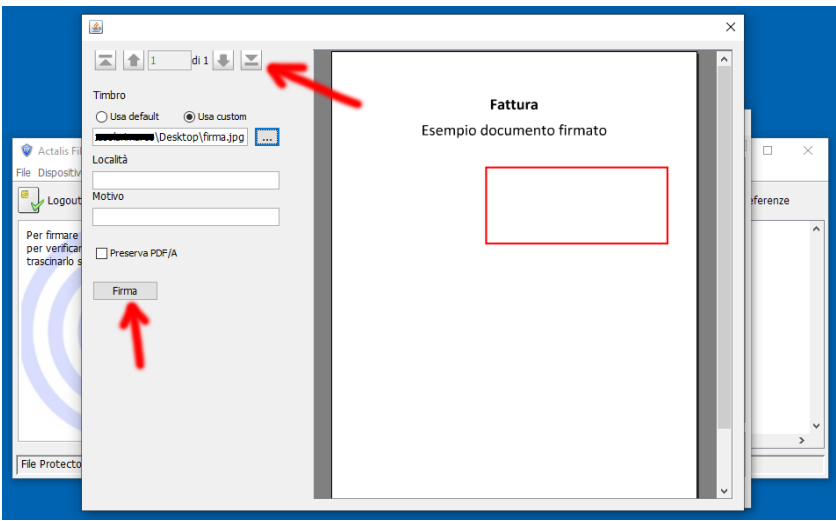

Procedere alla firma del documento.

Di seguito un esempio di documento firmato

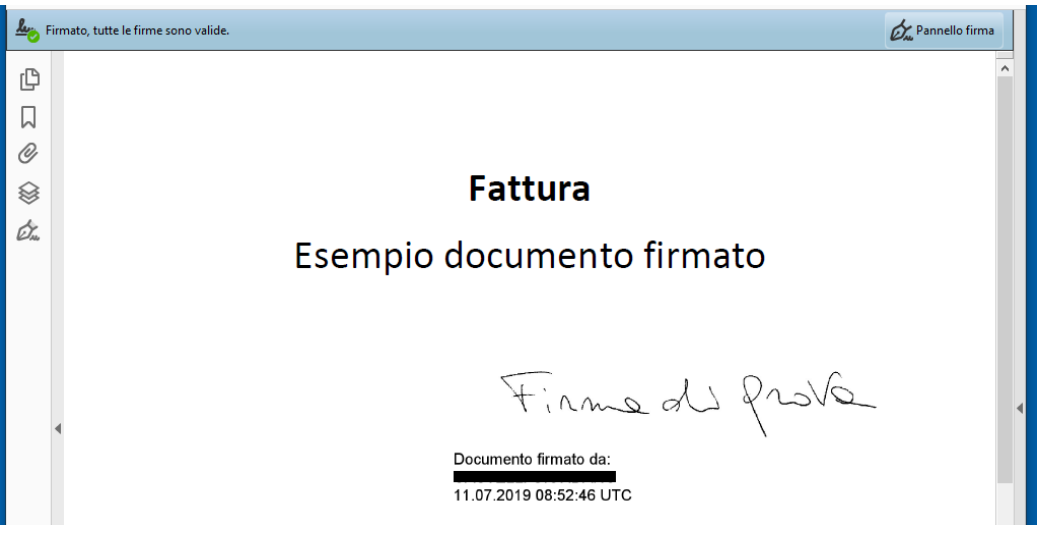